問

多国籍企業情報の報告コーナーにおいて、

エラーコード: 「ERR\_INITIAL\_001」

エラーメッセージ:「通信中にエラーが発生したため、帳票表示処理を中断しました。再度処理を 行ってください。」

もしくは

エラーコード「ERR\_INITIAL\_005」

エラーメッセージ:「帳票表示処理中にエラーが発生したため処理を中断しました。ご利用の環境 確認後、再度処理を行ってください。」

が表示されました。どうすればいいですか。

答

システム管理者(社内のネットワーク担当者、システム担当者等)とともに次ページ以降のチェ ックリストをご確認ください。

## ○帳票エラーが発生した場合のチェックリスト

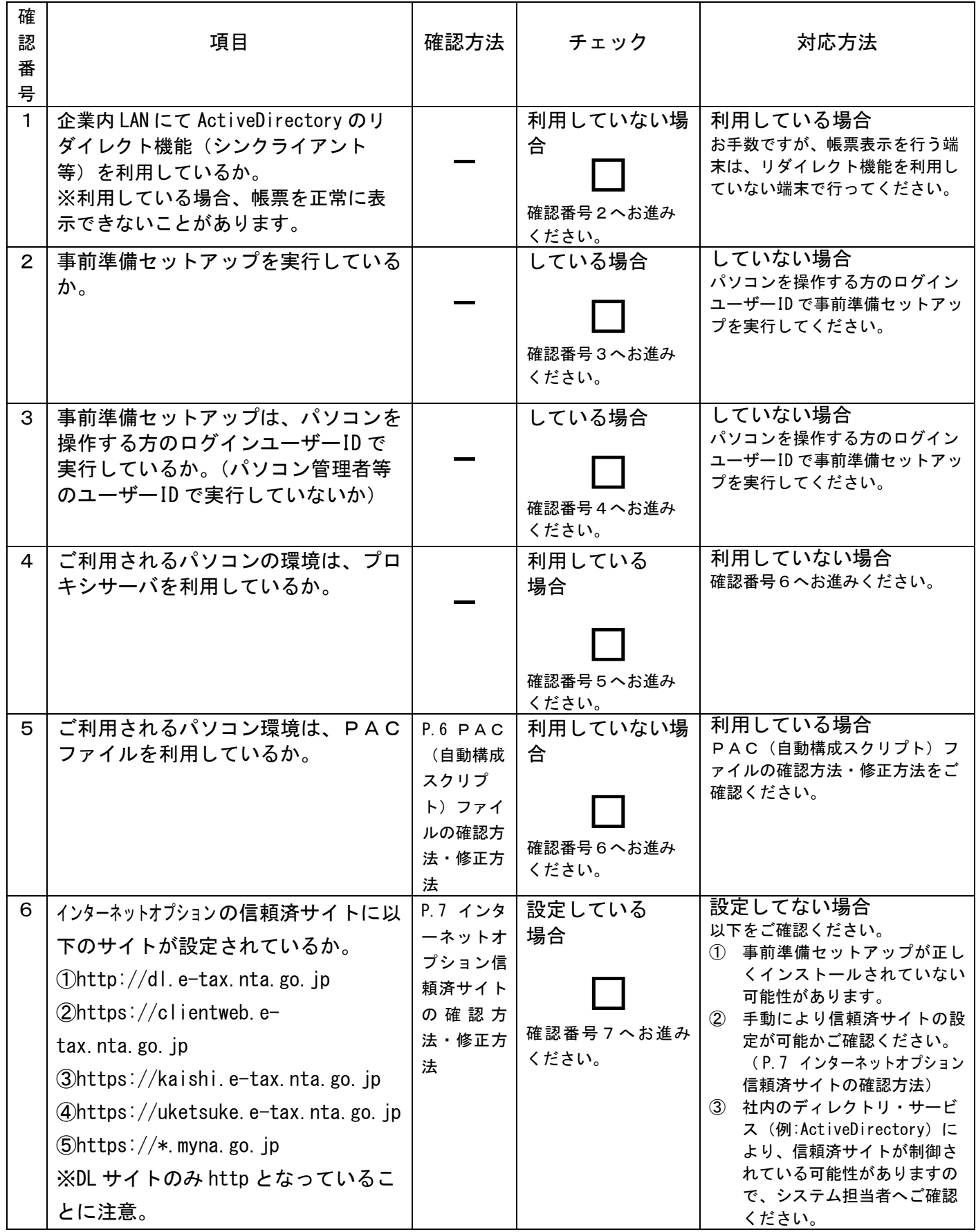

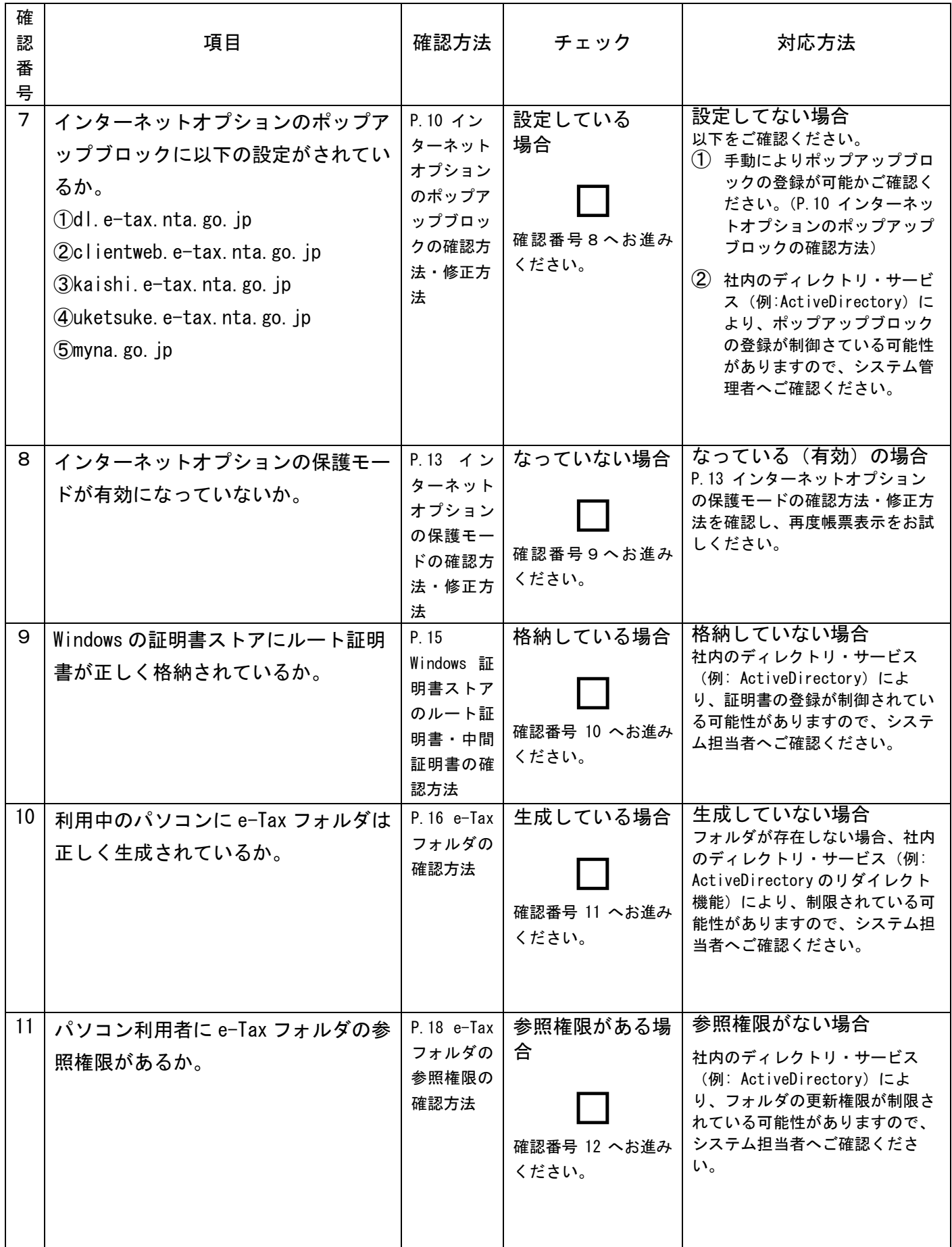

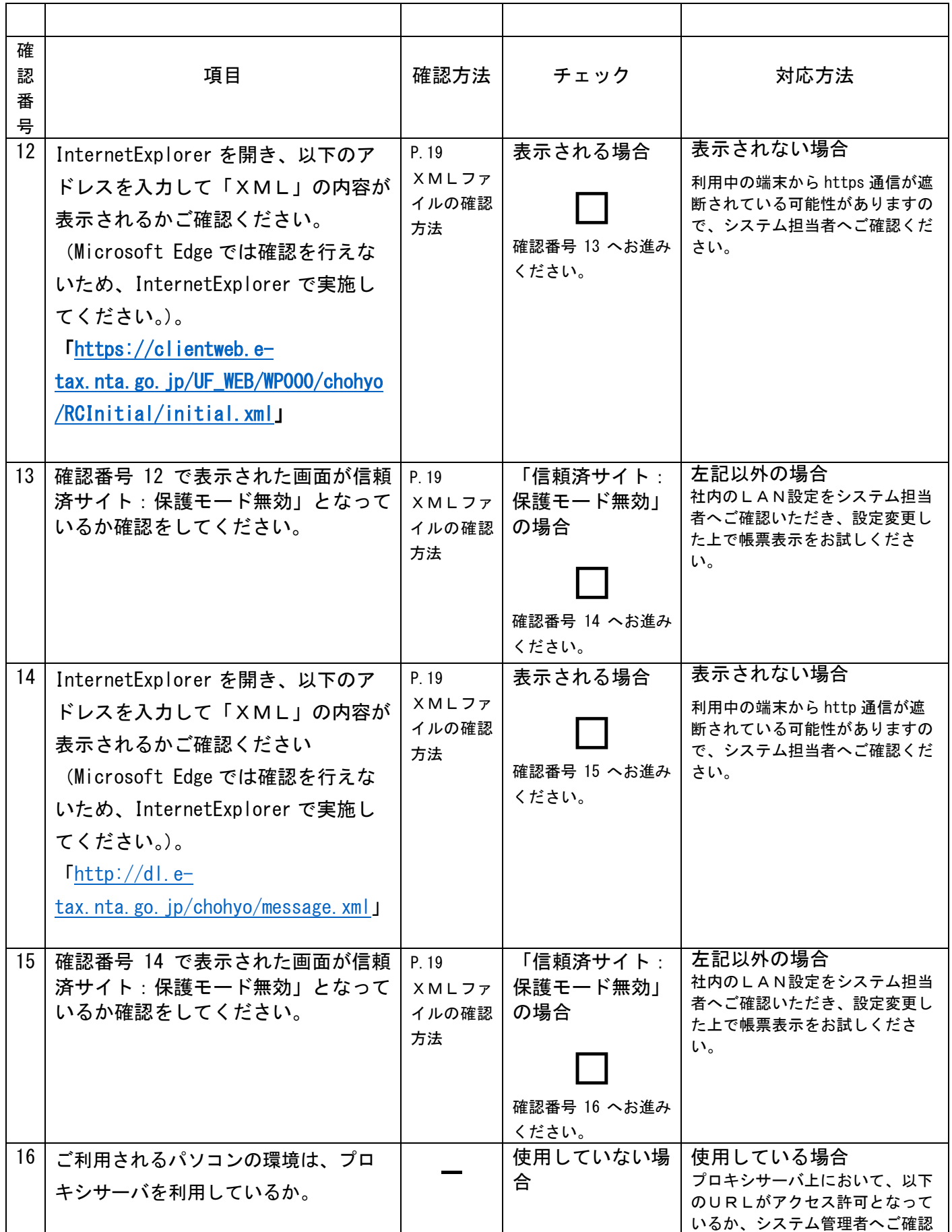

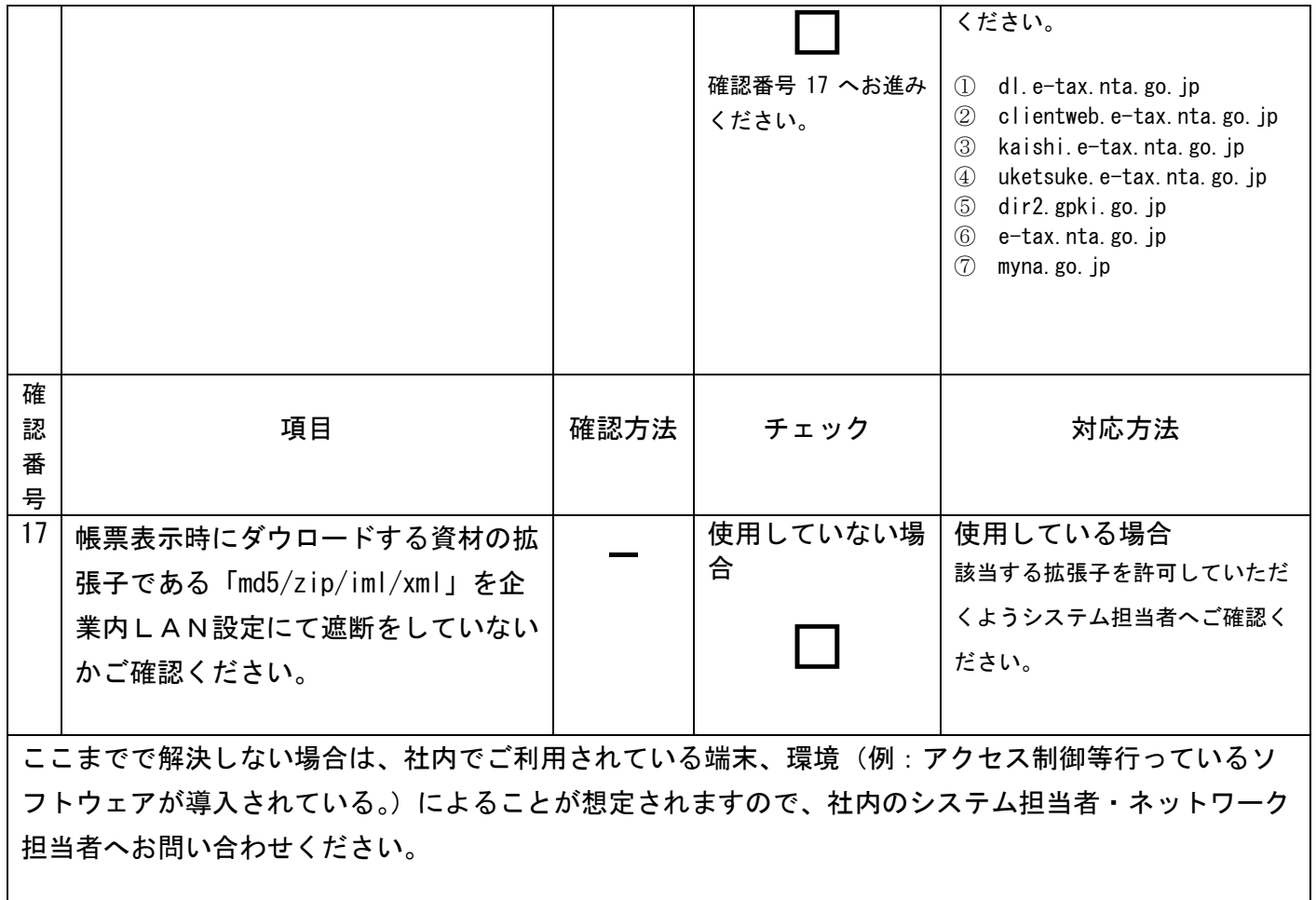

★PAC(自動構成スクリプト)ファイルの確認方法・修正方法

(確認方法)

※InternetExplorer から、インターネットオプションの設定を確認する方法を記載しています(<スタ ート>→<コントロールパネル>からも、インターネットオプションの設定確認及び設定変更できま す。)。

- ① InternetExplorer11 を開きます。
- ② <ツール>→<インターネットオプション>を開きます。
- ③ 「接続」タブの「LANの設定」を開きます。
- ④ ③を開いたときに、以下の画面の場合は、PAC(自動構成スクリプト)ファイルを利用しています。

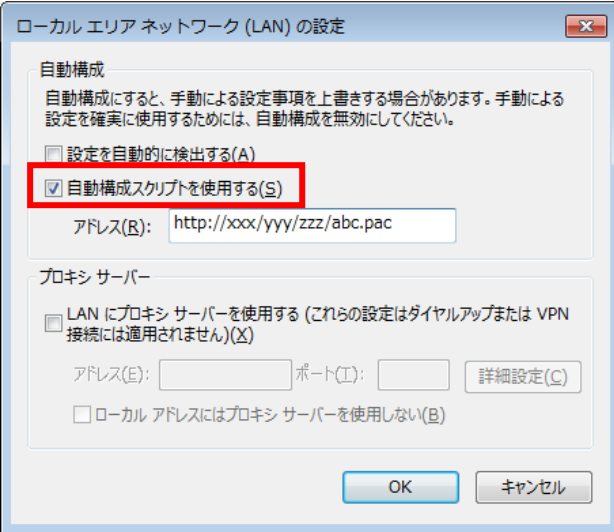

(修正方法)

LANの設定を、下図に示すとおり、枠で囲った2箇所のチェックボックスにチェックしていただくこ とで、正常に処理が続行できることを確認しております。

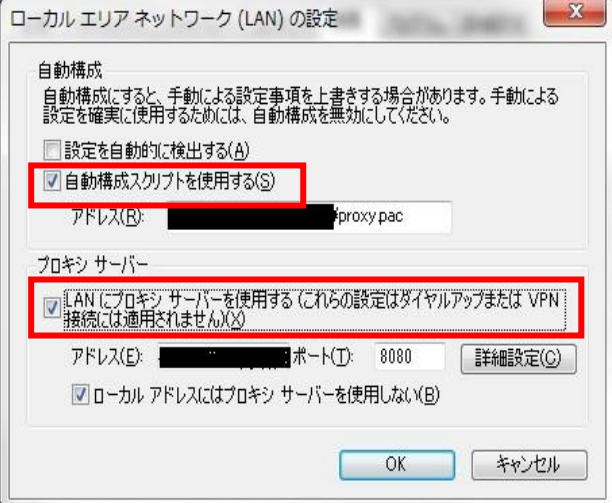

※InternetExplorer から、インターネットオプションの設定を確認する方法を記載しています(<スタ ート>→<コントロールパネル>からも、インターネットオプションの設定確認及び設定変更できま す。)。

- ① InternetExplorer11 を開きます。
- ② <ツール>→<インターネットオプション>を開きます。
- ③ 「セキュリティ」タブの「信頼済みサイト」をクリックします。
- ④ 「サイト」ボタンをクリックします。
- ⑤ 以下「信頼済サイト」画面において、以下のサイトが設定されているか確認します。
	- 1 http://dl.e-tax.nta.go.jp
	- 2 https://clientweb.e-tax.nta.go.jp
	- 3 https://kaishi.e-tax.nta.go.jp
	- 4 https://uketsuke.e-tax.nta.go.jp
	- 5 https://\*.myna.go.jp

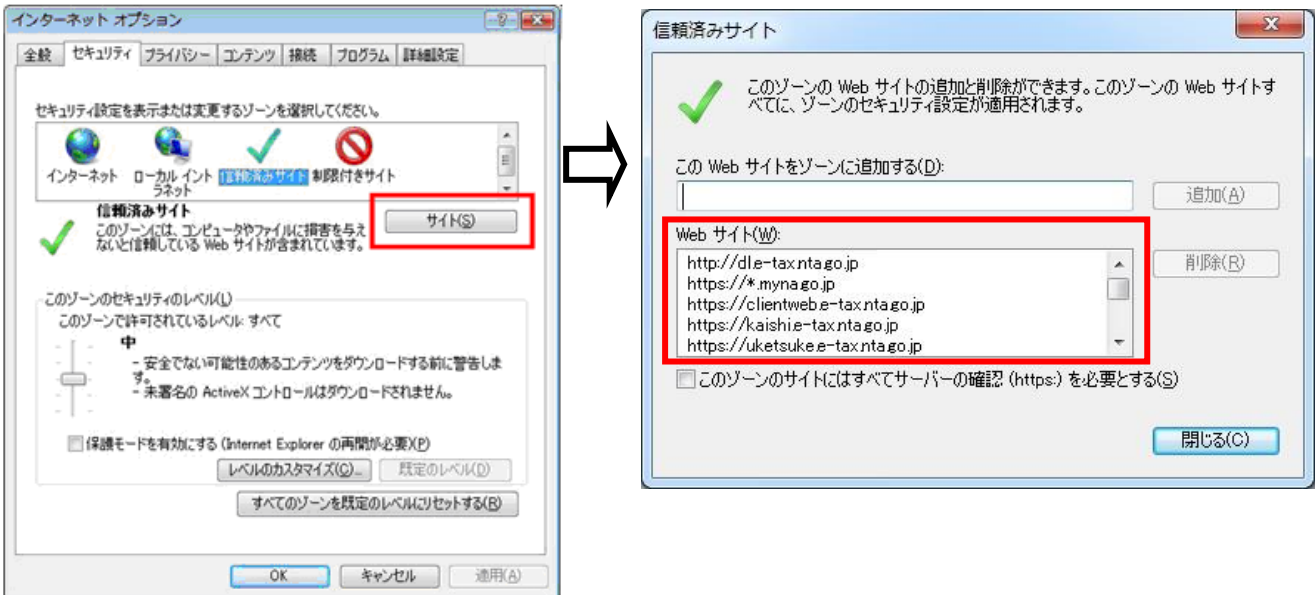

÷.

(修正方法)

サイトが設定されていない場合は、以下のとおり手動で設定を行うか、又は、社内のディレクト リ・サービス(例: ActiveDirectory)により、信頼済サイトの登録が制御されている可能性があります ので、システム担当者へご確認ください。

- ① InternetExplorer11 を開きます。
- ② <ツール>→<インターネットオプション>を開きます。
- ③ 「セキュリティ」タブの「信頼済みサイト」をクリックします。
- ④ 「信頼済みサイト」のセキュリティゾーンが初期設定であることを確認します。
- ⑤ セキュリティゾーンが初期設定から変更されている場合は、「既定のレベル」ボタンがクリック可 能となっているため、クリックして初期設定に戻します。
- ⑥ 「既定のレベル」ボタンがクリックできない場合は、すでに初期設定であるため、次の手順を行い ます。

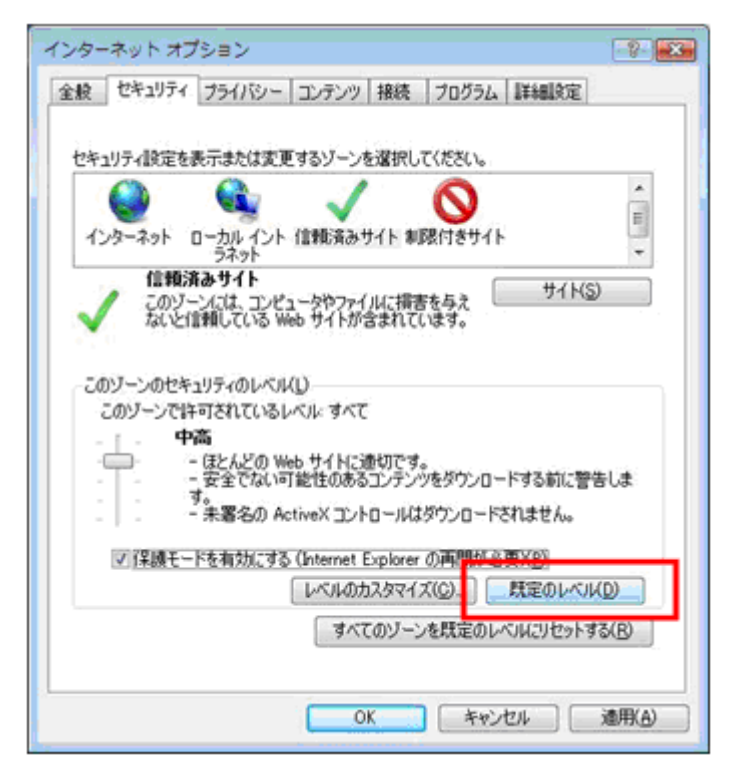

⑦ 「サイト」ボタンをクリックします。

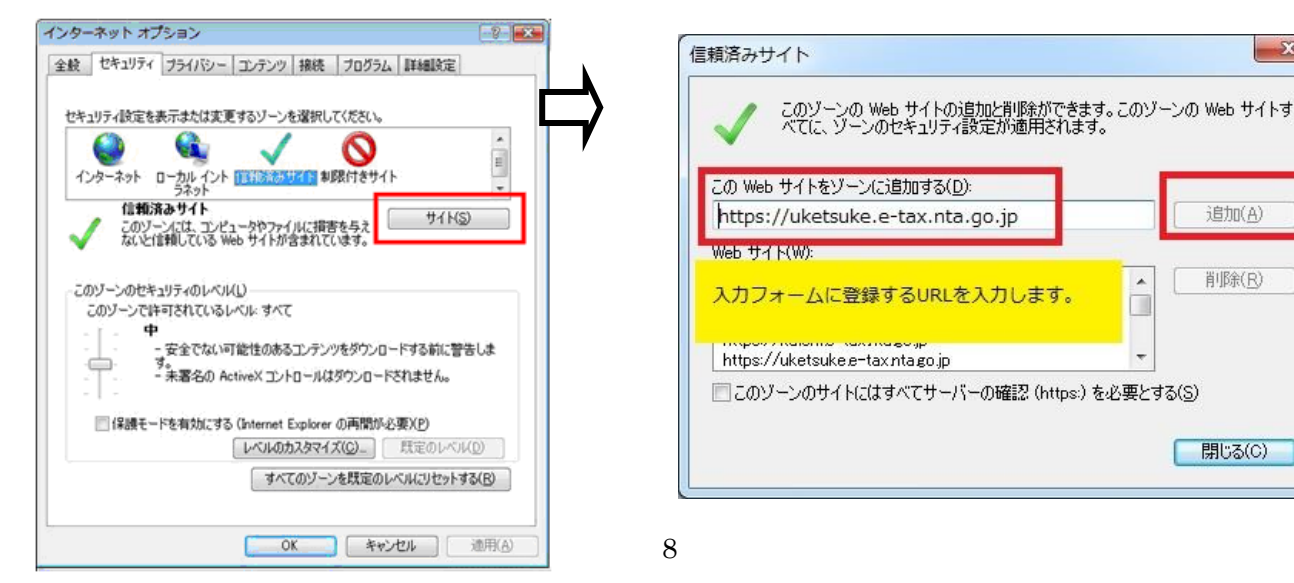

 $-\mathbf{x}$ 

追加(A)

削除(R)

- ⑧ 「信頼済サイト」ウィンドウが開きますので、「この Web サイトをゾーンに追加する」の下の入力フ
	- ォームに以下のURLを入力し、「追加」をクリックします。

下の3つのURLについて操作を繰り返しいただき、全てのURLを追加します。

- 1 http://dl.e-tax.nta.go.jp
- 2 https://clientweb.e-tax.nta.go.jp
- 3 https://kaishi.e-tax.nta.go.jp
- 4 https://uketsuke.e-tax.nta.go.jp
- 5 https://\*.myna.go.jp

⑨「Web サイト」に登録したURLが表示されていることを確認し、「閉じる」をクリックしてください。

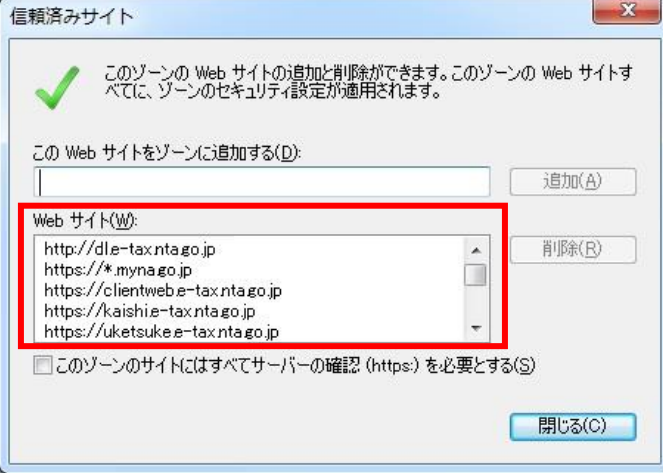

⑩「インターネットオプション」画面に戻りますので、「OK」をクリックしてください。

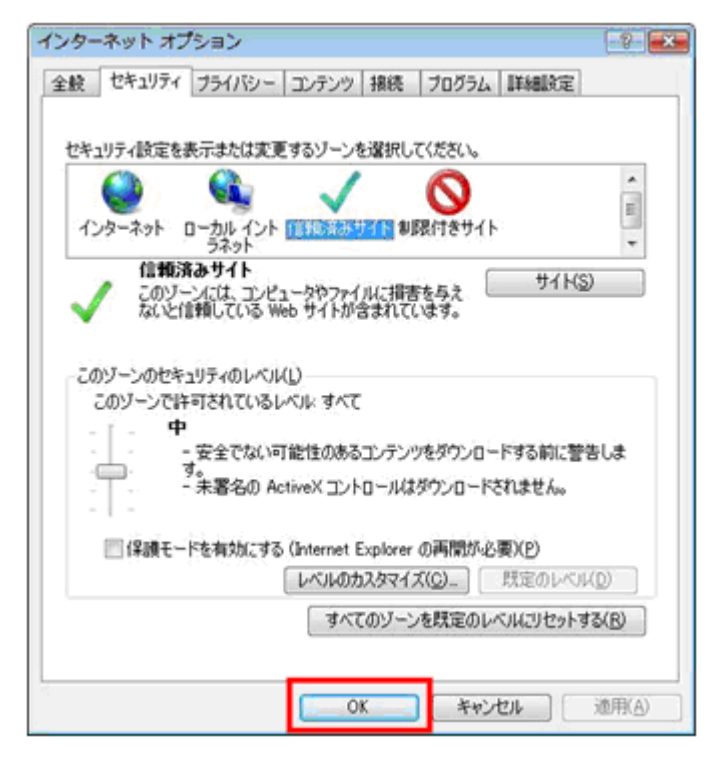

以上の操作で信頼済みサイトへ登録が完了します。

※InternetExplorer から、インターネットオプションの設定を確認する方法を記載しています。(<ス タート>→<コントロールパネル>からも、インターネットオプションの設定確認及び設定変更できま す。)

- ① InternetExplorer11 を開きます。
- ② <ツール>→<インターネットオプション>を開きます。
- ③ 「プライバシー」タブのポップアップブロックの「設定」をクリックします。
- ④ 「ポップアプブロックの設定」の「許可するWebサイトのアドレス」の下の入力フォームに以下 のURLがあるか確認をします。
	- 1 dl. e-tax. nta. go. jp
	- 2 clientweb.e-tax.nta.go.jp
	- 3 kaishi.e-tax.nta.go.jp
	- 4 uketsuke.e-tax.nta.go.jp
	- 5 myna.go.jp

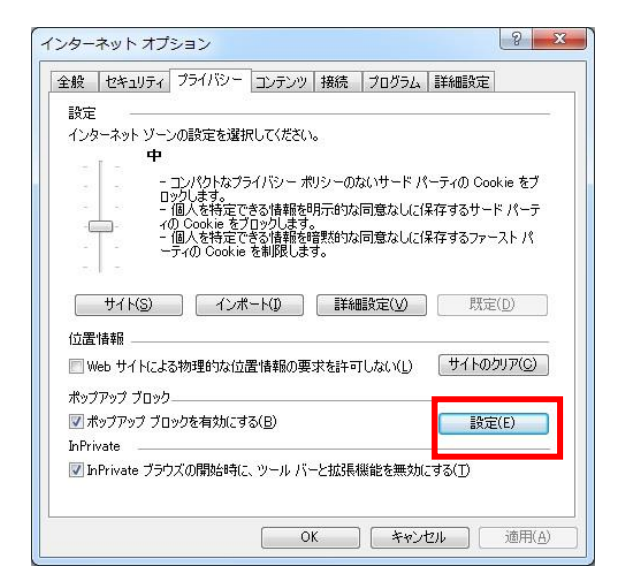

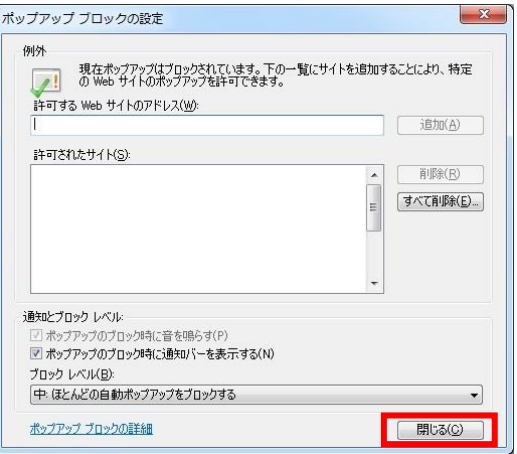

(修正方法)

ポップアップブロックが登録されていない場合は、以下のとおり手動で設定を行うか、又は、社内 のディレクトリ・サービス(例: ActiveDirectory)により、ポップアップブロックの登録が制御されて いる可能性がありますので、システム担当者へご確認ください。

- ① InternetExplorer11 を開きます。
- ② <ツール>→<インターネットオプション>を開きます。
- ③ 「プライバシー」タブのポップアップブロックの「設定」をクリックします。
- ④ 「ポップアプブロックの設定」の「許可するWebサイトのアドレス」の下の入力フォームに以下 のURLを入力し、「追加」をクリックします。
	- 1 dl.e-tax.nta.go.jp
	- 2 clientweb.e-tax.nta.go.jp
	- 3 kaishi.e-tax.nta.go.jp
	- 4 uketsuke.e-tax.nta.go.jp
	- 5 myna.go.jp

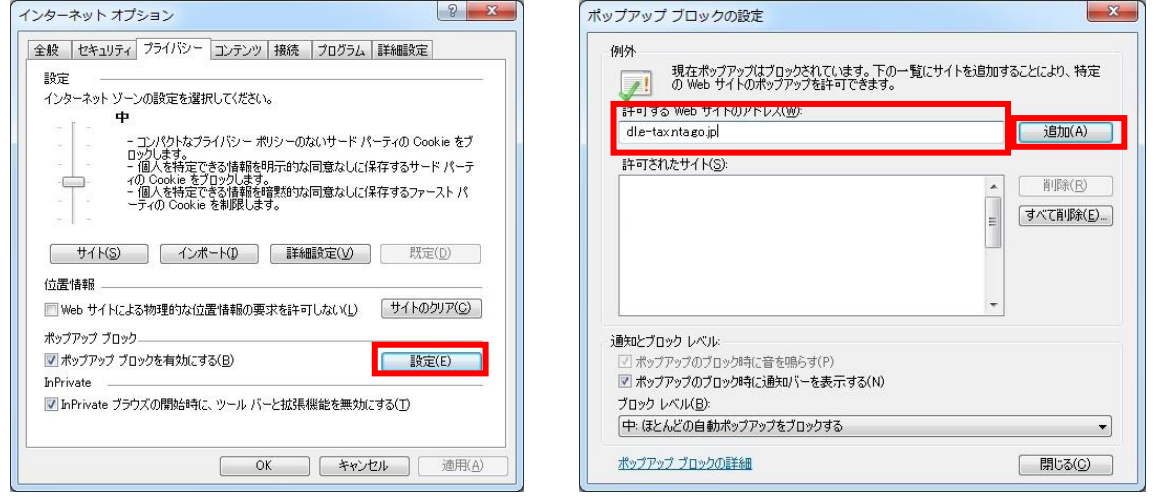

- ⑤ 「許可されたサイト」に登録したURLが表示されることを確認し、「閉じる」をクリックしてくだ
	- さい。

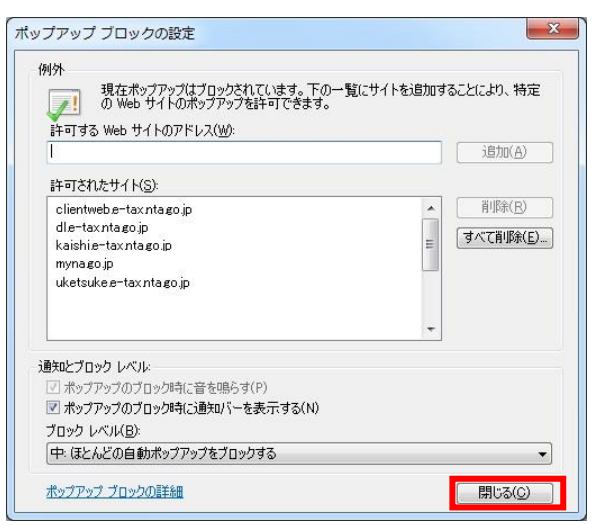

「インターネットオプション」画面に戻りますので、「OK」をクリックしてください。

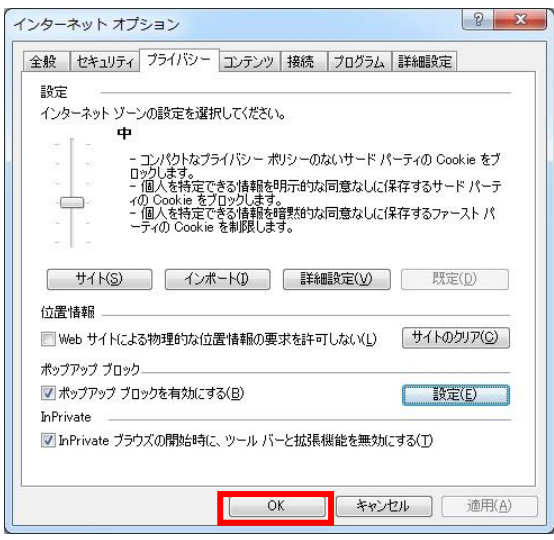

以上の操作でポップアップブロックの許可サイトへの登録が完了します。

※InternetExplorer から、インターネットオプションの設定を確認する方法を記載しています。(<ス タート>→<コントロールパネル>からも、インターネットオプションの設定確認及び設定変更できま す。)

- ① InternetExplorer を開きます。
- ② <ツール>→<インターネットオプション>を開きます。
- ③ 「セキュリティ」タブの「信頼済みサイト」をクリックします。
- ④ 「信頼済みサイト」のセキュリティゾーンの「保護モードを有効にする」のチェックボックスを確 認します。

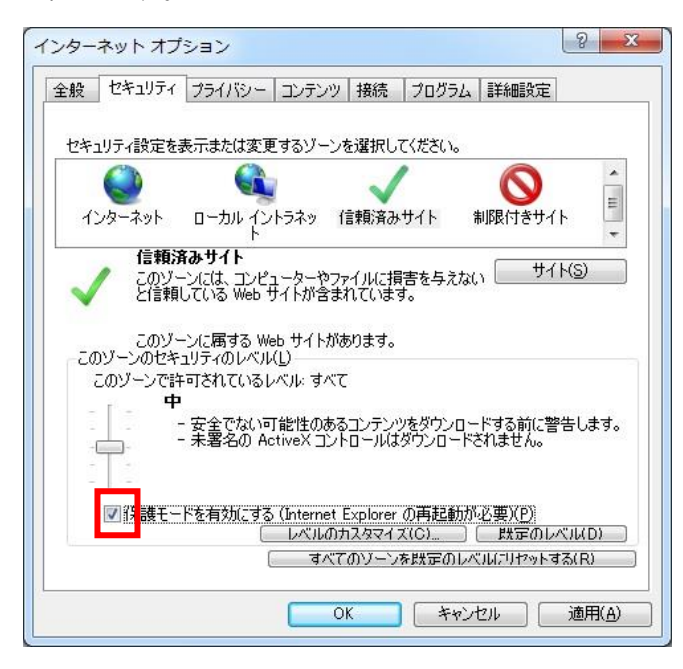

(修正方法)

- InternetExplorer を開きます。
- <ツール>→<インターネットオプション>を開きます。
- 「セキュリティ」タブの「信頼済みサイト」をクリックします。
- 「信頼済みサイト」の「セキュリティゾーンが保護モードを有効にする」のチェックボックスを確

## 認します。

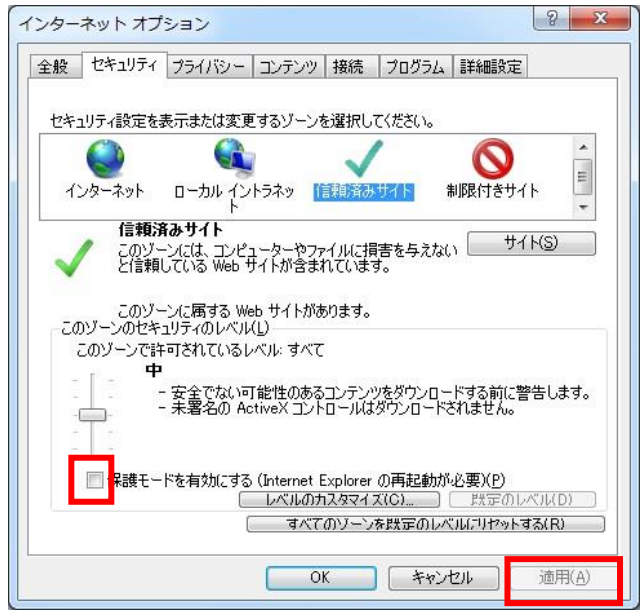

- 「信頼済みサイト」の「セキュリティゾーンが保護モードを有効にする」のチェックボックスにチ ェックがある場合は、チェックをはずします。
- チェックが外れたことを確認した後「適用」ボタンをクリックします。
- 「OK」ボタンをクリックし、画面を閉じます。
- InternetExplorer 画面をすべて閉じます。

以上の操作で InternetExplorer の保護モードの設定が完了します。

※InternetExplorer から、インターネットオプションの設定を確認する方法を記載しています。(<ス タート>→<コントロールパネル>からも、インターネットオプションの設定確認及び設定変更できま す。)

- ① InternetExplorer を開きます。
- ② <ツール>→<インターネットオプション>を開きます。
- ③「コンテンツ」タブの「証明書」をクリックします。

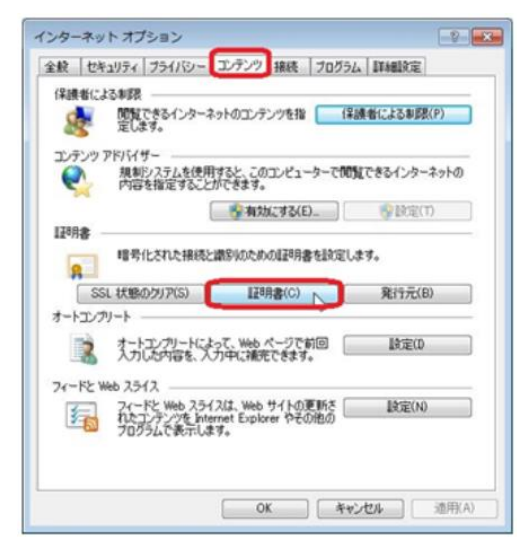

④ 「信頼されたルート証明機関」タブを選択し、以下の証明書が表示されていれば、ルート証明書は 正常にインストールされています。

- Security Communication RootCA2 (セコムパスポート for WebSR3.0のルート証明書) ※ご利用の環境により、複数表示される場合がありますが、問題ありません。
- ⑤ 「中間証明機関」タブを選択し、以下の証明書が表示されていれば、ルート証明書は正常にインス トールされています。
	- SECOM Passport for Web SR 3.0 CA (セコムパスポート for WebSR3.0の中間証明書) ※ご利用の環境により、複数表示される場合がありますが、問題ありません。

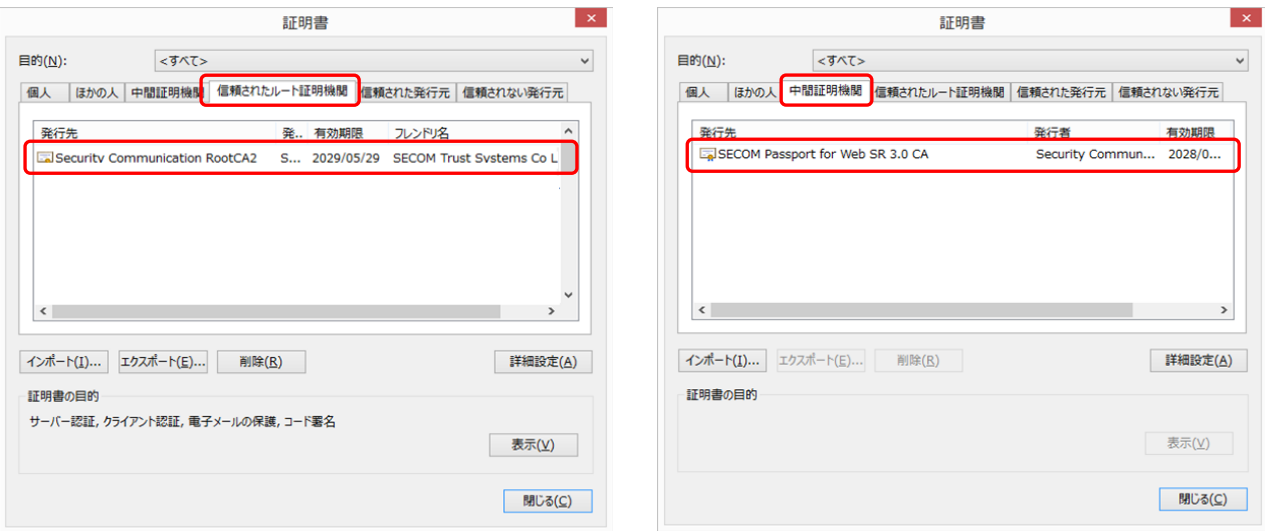

※一般的な確認方法を記載しています。

① エクスプローラを開き、アドレス欄に「%APPDATA%」と入力し、移動ボタンをクリックする。

 $\Box$  algebra

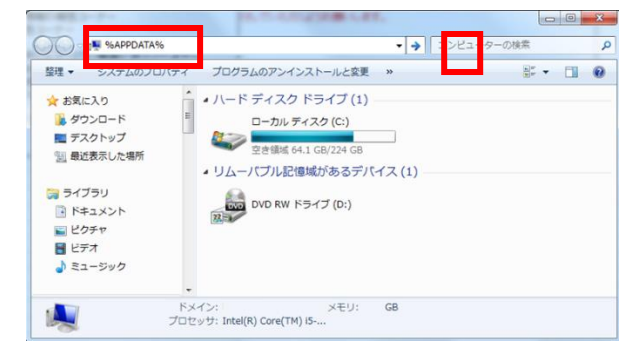

② 表示されるフォルダ内の「e-Tax」フォルダの有無を確認する。

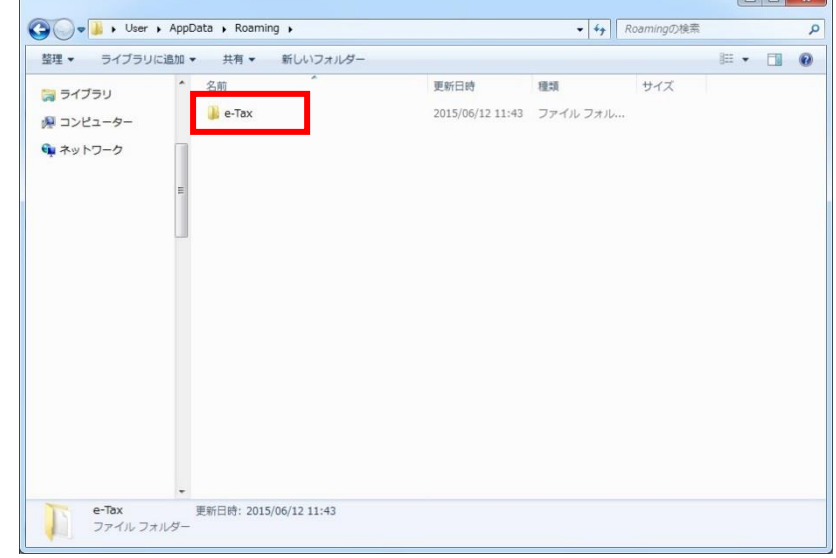

- 「e-Tax」フォルダを開き、以下のフォルダ(ファイル)の有無を確認する。
	- Configurations フォルダ
	- Fonts フォルダ
	- JAR フォルダ
	- JRE フォルダ
	- Version フォルダ
	- MaintenanceInstallFile\_IE

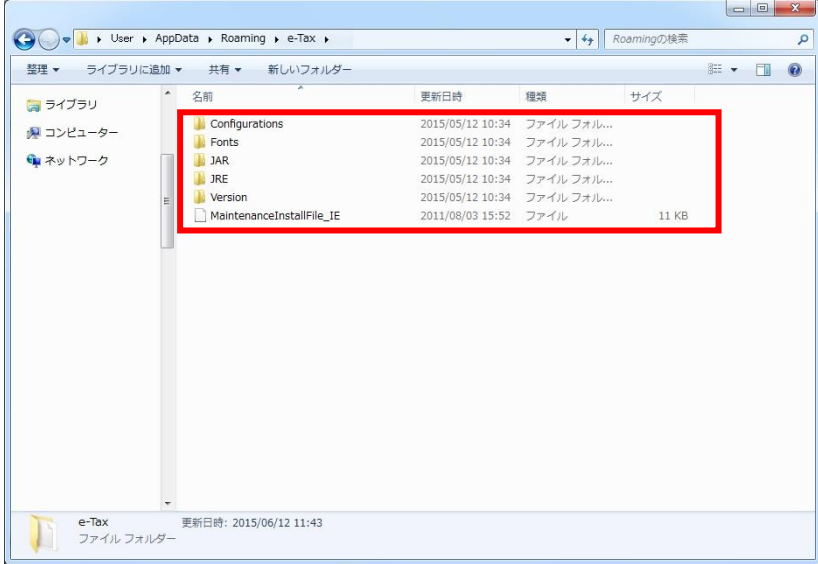

- 「%APPDATA%」が存在しない場合には、隠しフォルダになっている可能性があるため、 以下の手順により、隠しフォルダ及び隠しドライブの表示がされているか確認をする。
	- エクスプローラを開く→整理タブから「フォルダーと検索のオプション」をクリックする。
	- 表示タブの「隠しファイル、隠しフォルダー及び隠しドライブを表示する」が選択されてい るか確認をする。

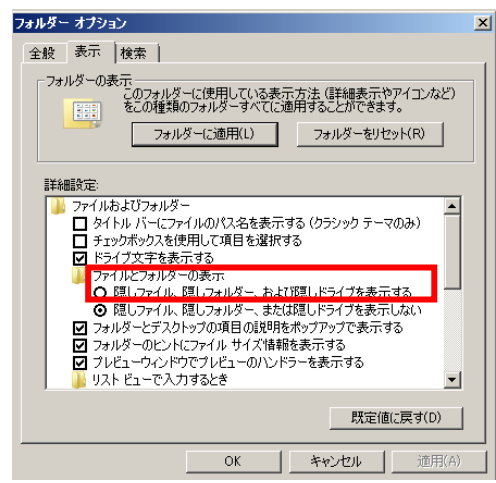

※一般的な確認方法を記載しています。

① エクスプローラを開き、アドレス欄に「%APPDATA%」と入力し、移動ボタンをクリックする。

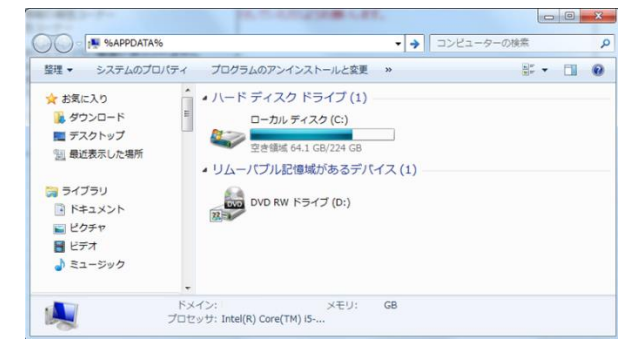

② 表示されるフォルダ内の「e-Tax」フォルダを選択し、右クリックープロパティを選択する。

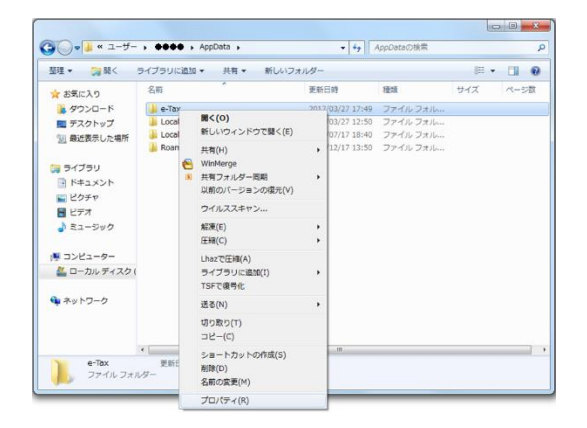

③ 下図(左図)のように「読み取りと実行」が「拒否」されている場合又は「許可」も「拒否」もされ ていない場合は、下図(右図)のように「読み取りと実行」ができるように権限を変更してくださ い。

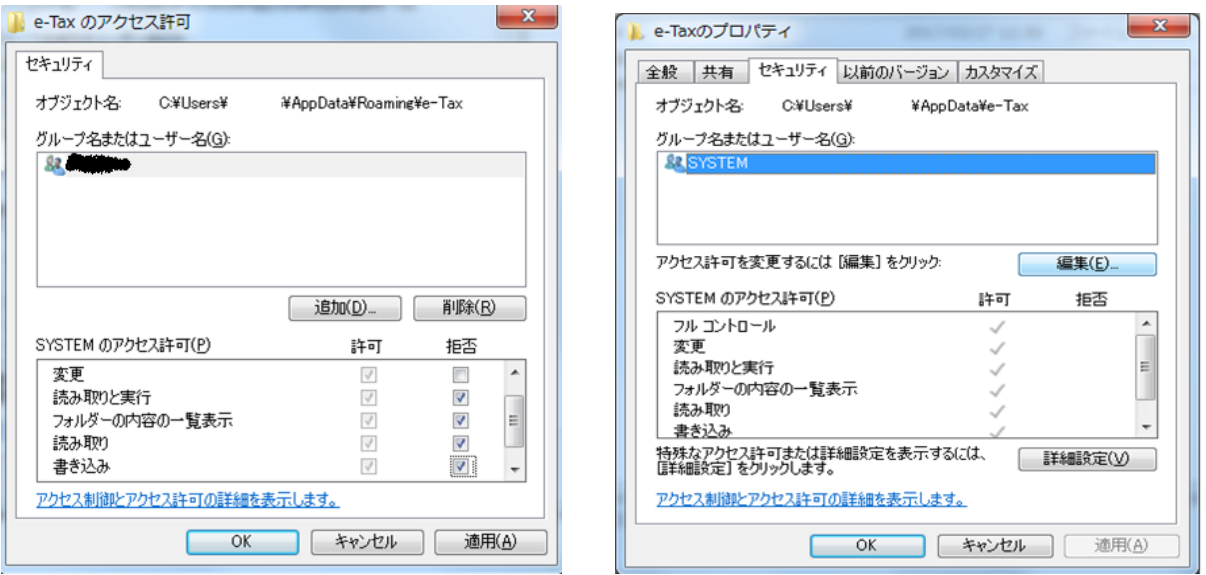

※Microsoft Edge では確認を行えないため、InternetExplorer でご確認ください。

- InternetExplorer を開きます。
- アドレス欄に「○○○○(以下参照)」と入力し、検索ボタンをクリックする。
	- [https://clientweb.e-tax.nta.go.jp/UF\\_WEB/WP000/chohyo/RCInitial/initial.xml](https://clientweb.e-tax.nta.go.jp/UF_WEB/WP000/chohyo/RCInitial/initial.xml)
	- <http://dl.e-tax.nta.go.jp/chohyo/message.xml>

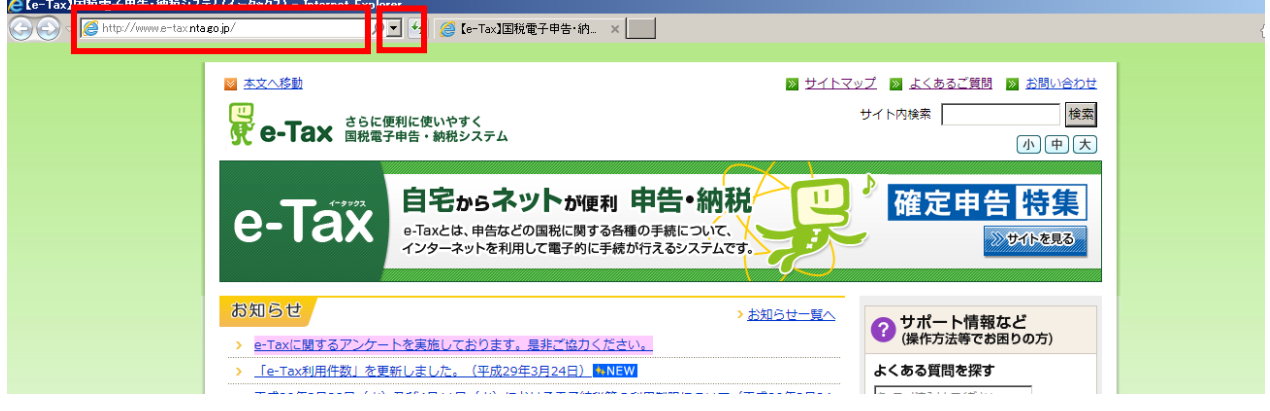

以下の画面が表示された場合は、任意の場所で右クリックープロパティを表示する。

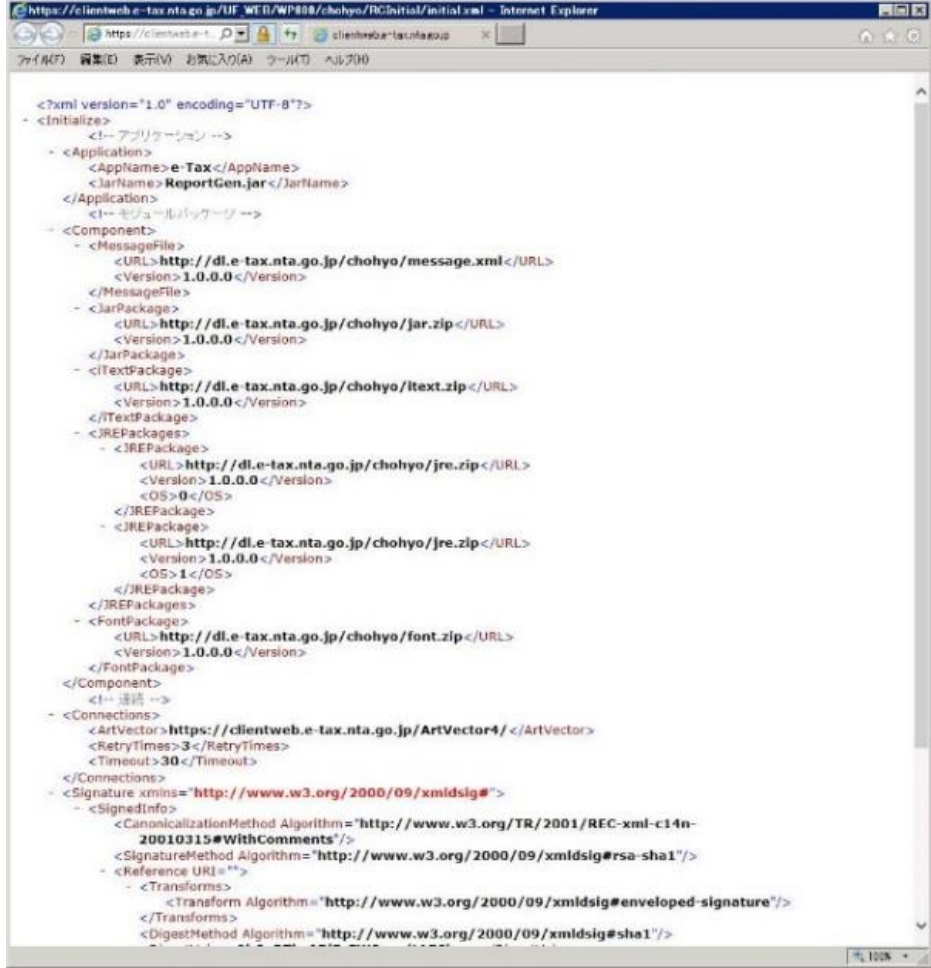

 表示される画面において、「ゾーン」が「信頼済みサイト|保護モード:無効」となっているか 確認を行う。

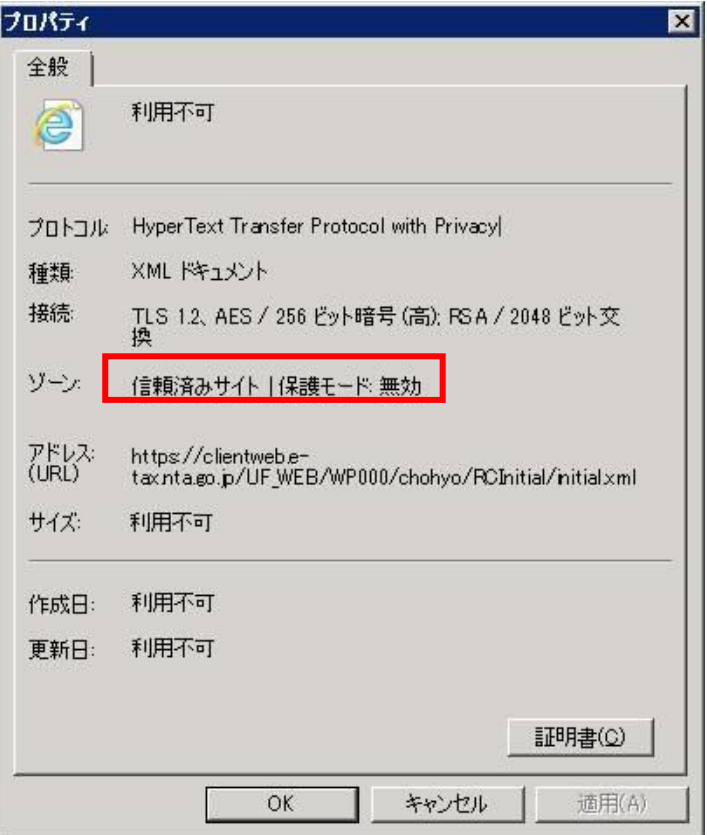